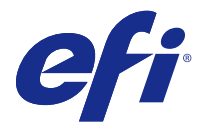

# Customer Release Notes Fiery Color Profiler Suite, v4.7.3

This document contains important information about this release. Be sure to provide this information to all users before proceeding with the installation.

**Note:** The term "Color Profiler Suite" refers to the Fiery Color Profiler Suite in this document.

If you have a previous version of Color Profiler Suite and your Software Maintenance and Support Agreement (SMSA) is current, the Updater notifies you of this new version and allows you to upgrade. If your SMSA is out-ofdate, you are not notified, but you can run the Updater (by selecting Help > Check for Updates in the main window) to renew your SMSA and then upgrade.

# What's new in y4 7?

This version of Color Profiler Suite includes new and enhanced features including the following:

- **•** Enhancements to Verifier.
- **•** Support for the EFI ES-6000 spectrophotometer. The ES-6000 is the new name for the ES-5000.
- **•** Five-color (CMYK+) printer profiles.
- **•** Barbieri spectrophotometer support.
- **•** Licensing with non-ES-2000 devices.
- **•** Language support for Traditional Chinese.

#### Issues fixed in v4.7.3

#### **Device link profile does not improve with iteration**

Previously, if you used Device Linker to optimize a device link profile by performing iterative color matching, the match did not improve after the first iteration. With this release, color matching improves incrementally with iteration as expected.

New issues for v4.7.3

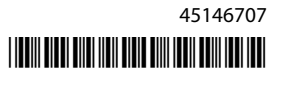

#### **(Windows) License does not download automatically**

If you run a newly installed Color Profiler Suite on a Windows computer with the latest Microsoft security updates installed, the license may not download and activate automatically, resulting in a "Dongle Not Licensed" error. To address this issue, you can do either of the following:

**•** Change the default protocol version used for HTTPS requests to SSL 3.0.

**Note:** This change may result in a security risk.

**•** Download and activate the license manually.

To change the HTTPS protocol:

- **1** Open Internet Explorer and select Tools > Internet Options.
- **2** In the Internet Options dialog box, click the Advanced tab.
- **3** Under Security, select Use SSL 3.0 and click OK.
- **4** Close and restart Internet Explorer.
- **5** Close and restart Color Profiler Suite.

To download and activate the license manually:

- **1** In the "Dongle Not Licensed" error message, click Download License.
- **2** At the licensing web site, use the serial number of your licensed measurement instrument to download the license file.
- **3** Save the license file to the desktop.
- **4** In the "Dongle Not Licensed" error message, click Activate License.

## **(Windows) No contract detected in Updater**

If you check for updates in Color Profiler Suite on a Windows computer with the latest Microsoft security updates installed, the Updater may not detect a Software Maintenance and Support Agreement (SMSA), resulting in a "Contract Not Found" error with disabled buttons. To address this issue:

- **1** Open Internet Explorer and select Tools > Internet Options.
- **2** In the Internet Options dialog box, click the Advanced tab.
- **3** Under Security, select Use SSL 3.0 and click OK.

**Note:** This change may result in a security risk.

- **4** Close and restart Internet Explorer.
- **5** Close and restart Color Profiler Suite.
- **6** Select Help > Check for Updates and click Check Now.

#### **(Mac OS) Cannot print patch pages after software update and language switch**

On Mac OS, if you update Color Profiler Suite to v4.7.3 and then change the language setting of your computer to a non-English language, an error may occur in Device Linker, Express Profiler, or Verifier when you try to print a patch page with default print settings. If you select a paper size that is different from the default setting, the patch page is printed. After that, you can select the default paper size and print the patch page.

# Color Profiler Suite main window

## **With Fiery XF, Color Profiler Suite fails to start**

If Color Profiler Suite is installed on the same computer with Fiery XF v6.2.0 and Color Profiler Suite fails to start when you try to start it separately from Fiery XF, make the following change and try again.

- **1** Exit any Fiery applications that are open.
- **2** On your computer, locate Program Files (x86)\EFI\Fiery XF\Client\Measure.Client.dll.
- **3** Rename the file to a different name.

## Measurement instrument

#### **(Mac OS) Color Profiler Suite stays in Demo mode with licensed instrument**

If you start Color Profiler Suite on Mac OS in fully licensed mode with a licensed measurement instrument connected, connect another measurement instrument that is not licensed, and then disconnect the licensed measurement instrument, Color Profiler Suite enters Demo mode. If you then reconnect the licensed measurement instrument, Color Profiler Suite stays in Demo mode. You must restart Color Profiler Suite to return to fully licensed mode.

## **(Mac OS) The iO table is not recognized after reconnection**

With Color Profiler Suite running on Mac OS with an iO table connected, if you disconnect and reconnect either the iO table or the spectrophotometer, the iO table is no longer recognized. You must disconnect the power from the iO table and then reconnect to resume using the iO table with Color Profiler Suite.

You may observe this issue if you purchased your iO table prior to 2013.

#### **ES-2000 measurement errors**

If you receive measurement errors when using the ES-2000 with the ruler (the Use Ruler setting is on), make sure the measurement page is positioned correctly. Position the measurement page on the backup board so that the first strip to be measured is closest to the retaining clip. Place the ruler on top of the page so that only the first strip is seen. As you finish measuring each strip, move the ruler over to reveal the next strip.

To see a picture of the correct placement, click the Show me how link in the page measurement screens of Printer Profiler.

#### **Barbieri Spectropad calibration**

For best results when using a Barbieri Spectropad to take measurements, always calibrate the instrument before measuring.

#### **Barbieri Spectropad license not recognized in wireless mode**

If you connect a licensed SpectroPad to your computer using a wireless network connection and start Color Profiler Suite, the license is not recognized. To use Color Profiler Suite in the fully licensed mode, you must connect the SpectroPad to your computer through a USB connection before starting Color Profiler Suite.

#### **Remeasuring with the ES-6000**

If you measure a page with the ES-6000 and receive unsatisfactory measurements, you can remeasure the page as long as you have not accepted the measurements. Use the Back button to return to the initial measurement screen and repeat the measurements.

# Command WorkStation

#### **Error in Calibrator Preferences**

If you open Command WorkStation v5.4 on a computer where Color Profiler Suite is installed, an error occurs in Command WorkStation when you access Calibrator Preferences. To address this issue, update Command WorkStation to the latest version.

#### Windows

#### **Profile name is garbled**

If you save a profile with a description that contains non-ASCII characters (for example, Japanese characters), the description may be garbled when viewed in an application running on Windows 7 or Windows 8, because the description is displayed as ASCII characters.

# Updater

#### **Renewal page appears in English**

If Color Profiler Suite is running in Czech, Polish, Korean, or Traditional Chinese, and you click Renew SMSA in Updater, the renewal web page is displayed in English.

## Printer Profiler

#### **Profile created with ILS produces artifacts**

If you use an in-line spectrophotometer (ILS) to create a profile and observe undesirable artifacts in images printed with the new profile, try creating a new profile using the ILS directly from the press interface.

#### **(Mac OS) Printer Profiler displays warning about preferences**

In Printer Profiler running on Mac OS, if a warning about preferences appears, delete the folder /Users/username/ Library/Preferences/Fiery Printer Profiler preferences.

#### **Fiery Server connection**

If the connection to the Fiery Server is interrupted while Printer Profiler is printing or saving to it, you may experience unexpected results.

## Profile Inspector

#### **With Fiery XF, Profile Inspector does not start**

If Color Profiler Suite is installed on the same computer with Fiery XF v6.2.0 and Profile Inspector does not start from Color Tools within Fiery XF, make the following change and try again.

- **1** Exit any Fiery applications that are open.
- **2** On your computer, locate Program Files (x86)\EFI\Fiery XF\Client\Measure.Client.dll.
- **3** Rename the file to a different name.

# Profile Editor

## **(Mac OS) Saving a profile**

On Mac OS v10.7 and v10.8, if you save a profile in Profile Editor, enter 2-byte characters in any field, and press the Return key, the characters are not validated. To validate characters that you type, press the Tab key instead.

#### **Profile Editor on Mac OS v10.6.1**

In Color Profiler Suite on Mac OS v10.6.1, Profile Editor cannot be started. You must upgrade to Mac OS v10.6.5 to run Profile Editor.

#### Verifier

#### **User name with 2-byte characters**

Verifier does not run correctly if you are logged in to your computer with a user name that contains 2-byte characters. You must log in as a user with a name that does not contain 2-byte characters.

#### **UTF8 characters not supported**

Verifier cannot open a profile if the file name contains UTF8 characters.

#### **Online Help in Verifier main window**

If you open the online Help in Verifier and your default browser is Google Chrome, the Help is not displayed. You must use a different browser.

If you open the online Help in Verifier and your default browser is Internet Explorer, you must first set Internet Explorer security settings to allow it to open ActiveX content. Otherwise, the Help is not displayed.

#### **"Show me how" appears with in-line spectrophotometer (ILS)**

In Verifier, if you use an in-line spectrophotometer (ILS) as the measurement instrument, the Show me how link may appear in the measurement screen. However, the Show me how link does not provide correct information for an ILS.

#### **"Add data to JDF" not available**

In Verifier, when you print and measure a page for a specific reference and then view the measured color values compared with the expected reference values, the Add data to JDF command in the File menu is not selectable.

## Color Verification Assistant

#### **Label printing**

In Color Verification Assistant on Windows, if you print a label with the test results to the Fiery Server and try to change the printer properties, the Fiery Printing window may be blank. In this case you must print the label to the Fiery Server Hold queue and then set the job properties for printing the label in Command WorkStation.

#### **Viewing test data in Verifier**

If you click the link to view test data in Verifier, the data is not displayed if Verifier is already open. You must close Verifier and click the link again.

In Color Verification Assistant on an operating system configured for double-byte characters, the link to view test data in Verifier yields an error and does not display the data.

## Auto Verifier

#### **CMYK Source Profile setting for test pages**

In Auto Verifier, if you enable auto verification for a Fiery Server that has a default setting for CMYK Source Profile set to Bypass Conversion (or if you select a server preset or virtual printer with this setting), the test page is not printed. You must set CMYK Source Profile to a specific profile.

## Help

#### **Help menu selections require browser refresh**

If a selection in the Help menu of the Color Profiler Suite main window does not open the correct web page, clear your browser cache and restart the browser.

#### **EFI ES-5000 changed to EFI ES-6000**

The name of the EFI ES-5000 spectrophotometer is now EFI ES-6000. Any references to ES-5000 in the Help or documentation refer to the ES-6000.